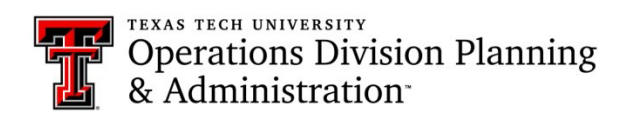

# Clearing Cache

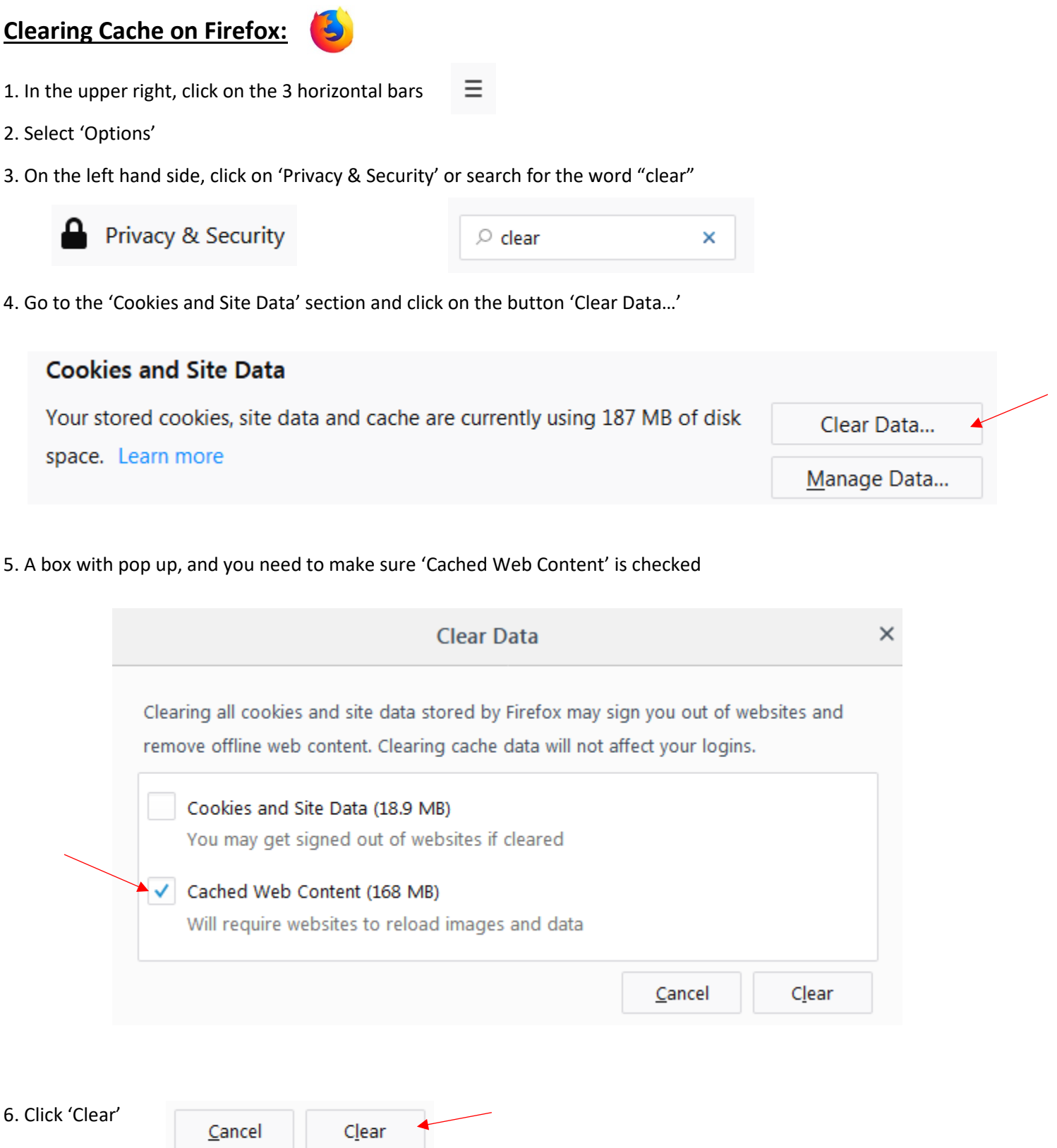

#### **Clearing Cache on Google Chrome:**

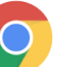

 $\ddot{\ddot{z}}$ 

Clear browsing data

- 1. In the upper right, click on the vertical 3 dotted line
- 2. Select 'History' from the drop down menu

6. Click 'Clear

- 3. On the left hand side, click on 'Clear browsing data'
- 4. A box will pop up, and you need to make sure 'All time' is selected as the 'Time range'
- 5. All 3 of the boxes on the 'Basic' tab should be checked

Clear browsing data

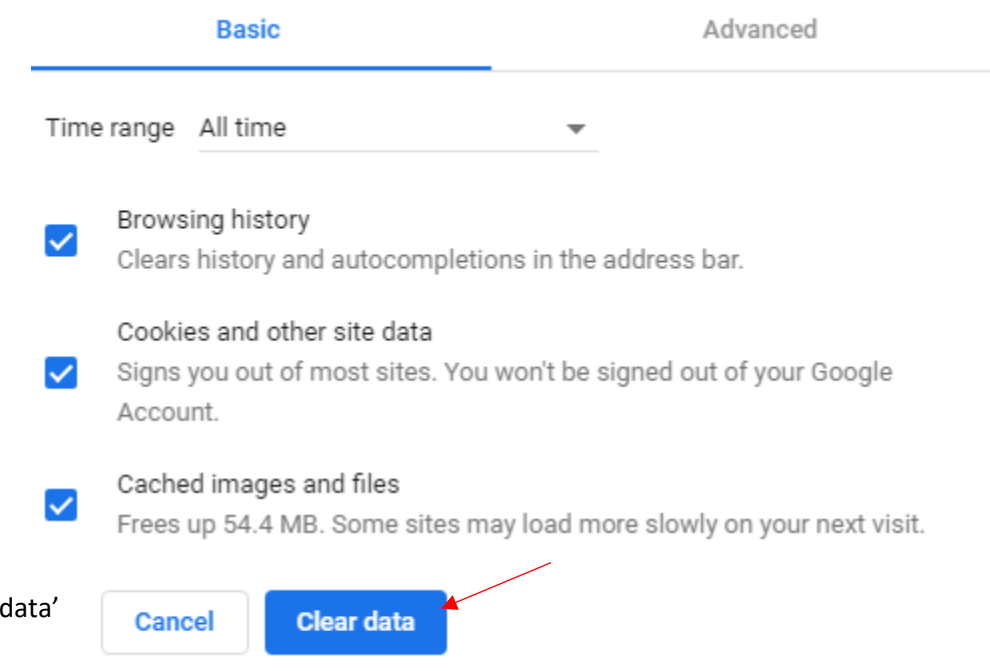

## **Clearing Cache in Internet Explorer:**

- e  $A \star \alpha$
- 1. Click on the gear icon in the upper right corner
- 2. Select 'Internet options' from the drop down menu
- 3. A box will pop up, and on the 'General' tab you will click on 'Delete…'

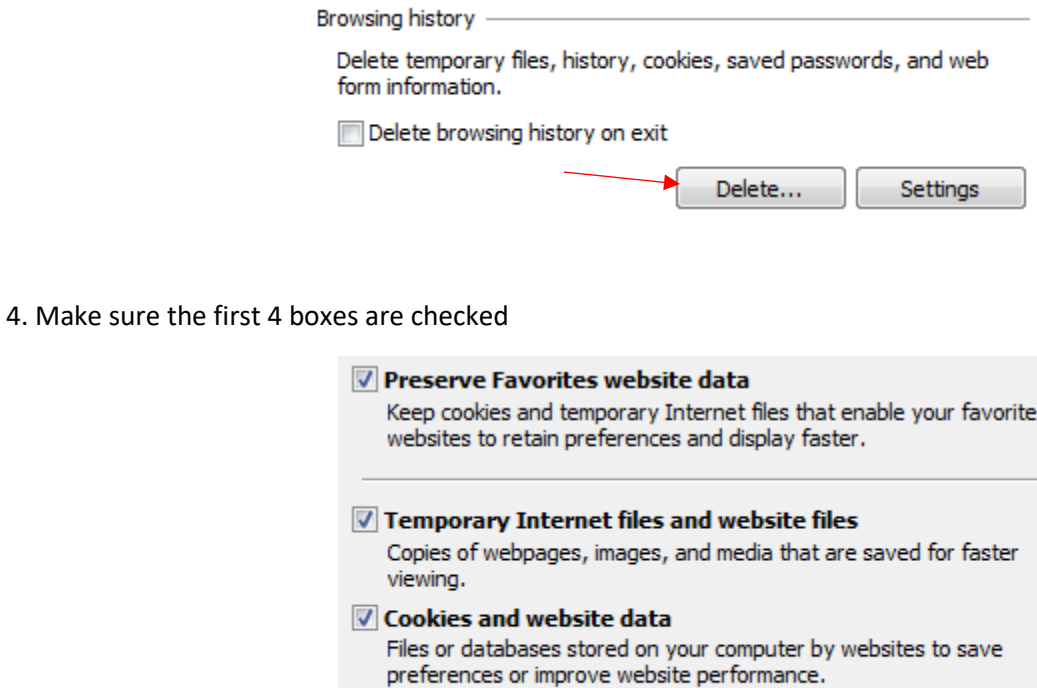

**7** History

**Delete** 

List of websites you have visited.

5. Click 'Delete'

Cancel

#### **Clearing Cache in Safari:**

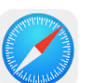

1. In the upper left, click on the 'Safari' drop-down menu and select 'Preferences'

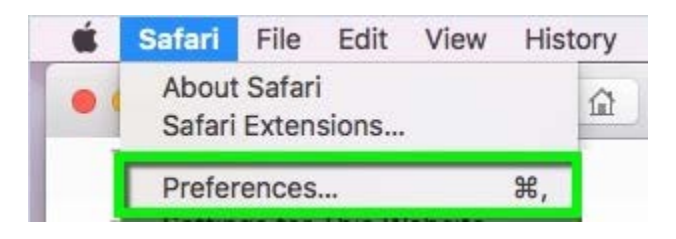

2. Click on the 'Advanced' tab. Select the 'Show Develop menu in menu bar' checkbox and close the Preferences window

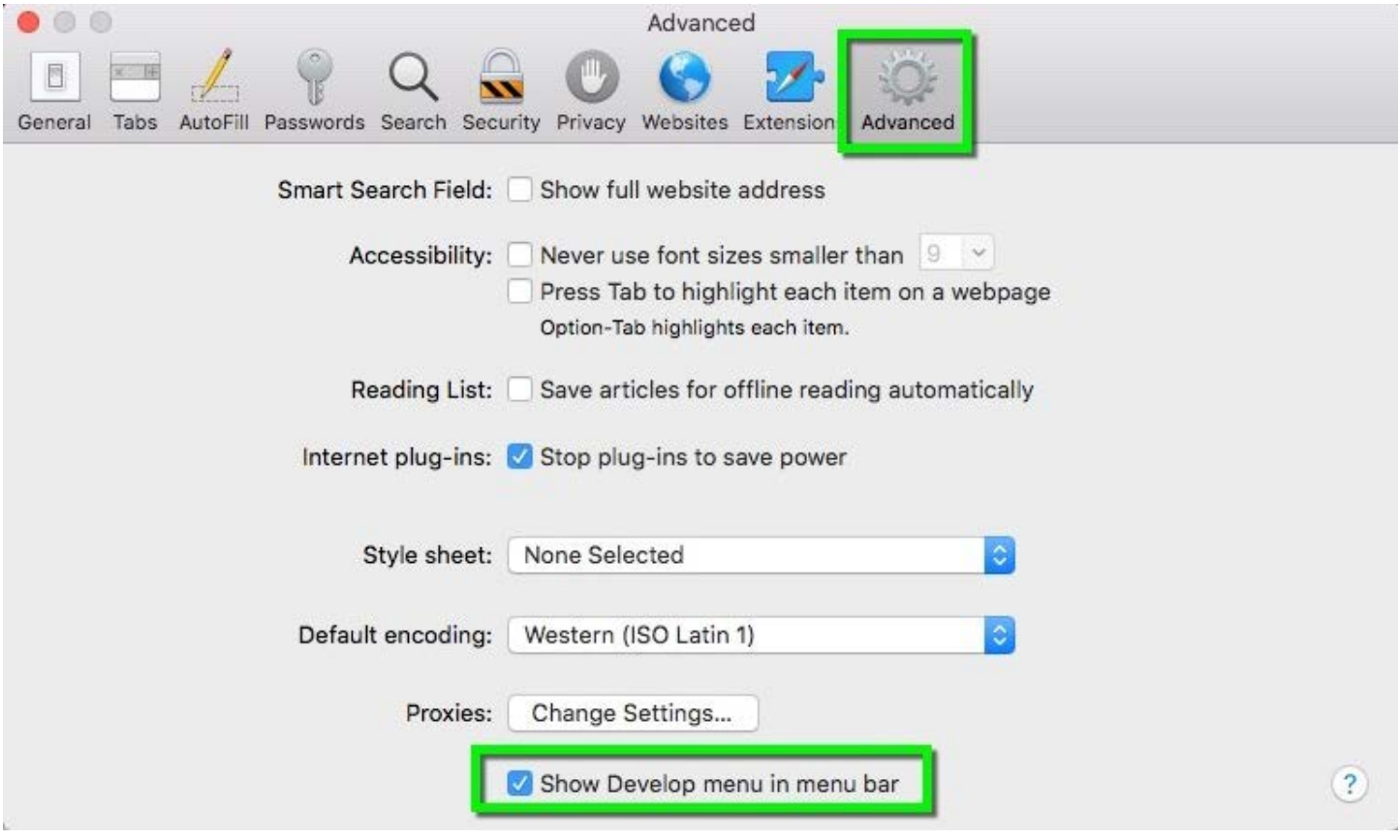

#### 3. Select the 'Develop' drop-down menu. Click 'Empty Caches'

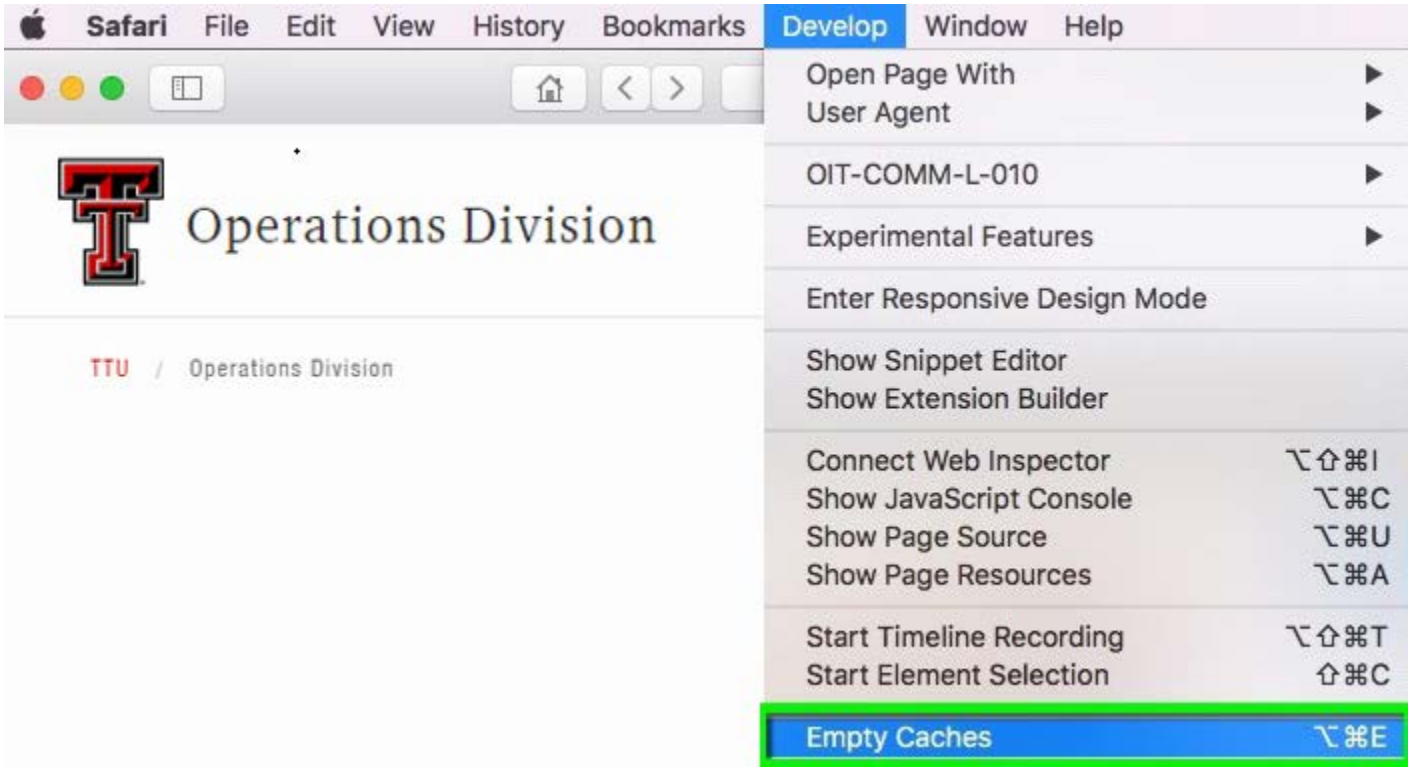

4. Note: You may want to also clear your browser history. Select the 'History' drop-down, then 'Clear History'

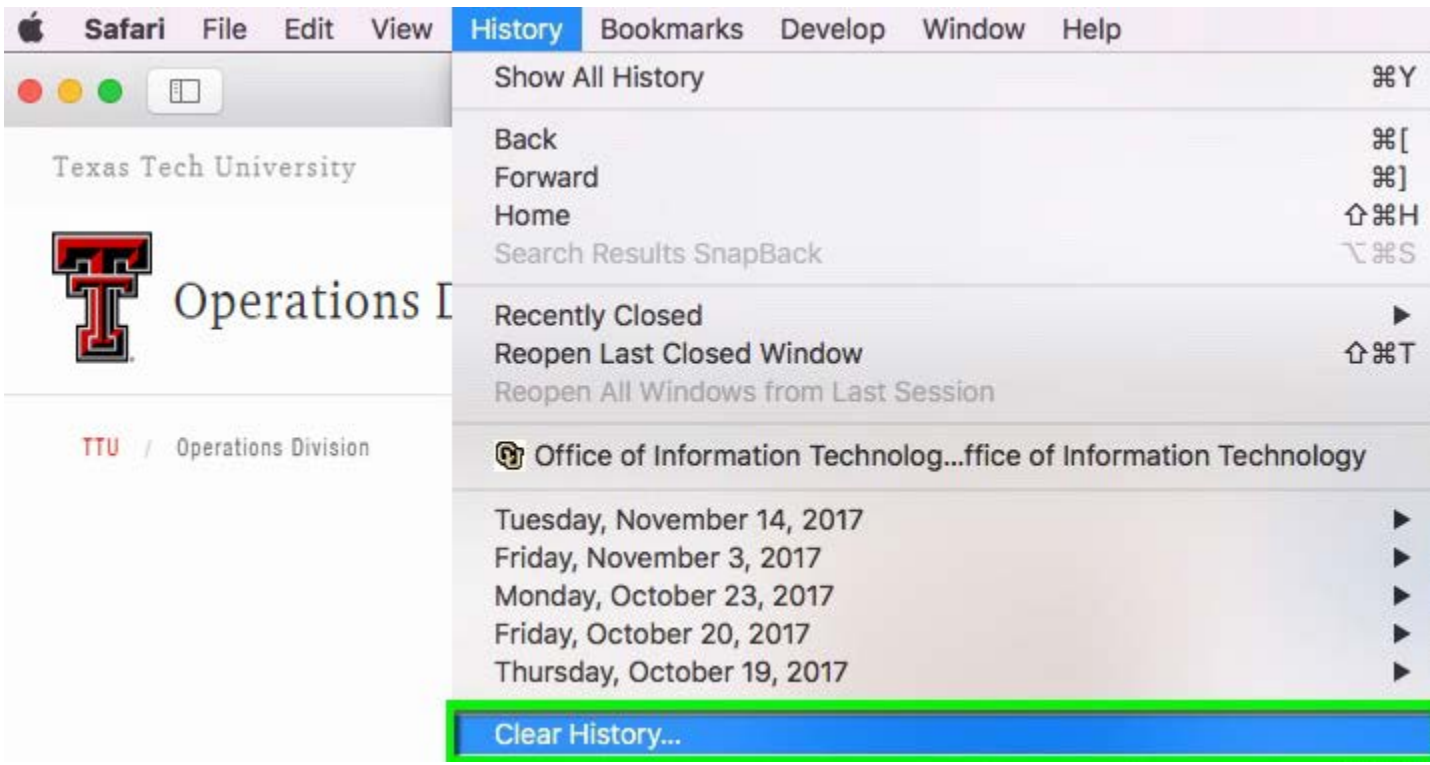

## **Clearing Cache on Edge:**

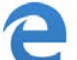

- 1. In the upper right, click on the 3 vertical dots  $\cdots$
- 2. Select 'Settings' from the drop-down menu
- 3. Scroll down to 'Clear browsing data' and click on the button 'Choose what to clear'

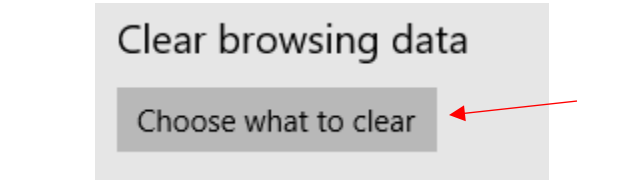

4. Check the boxes, 'Cookies and saved website data' and 'Cached data and files'

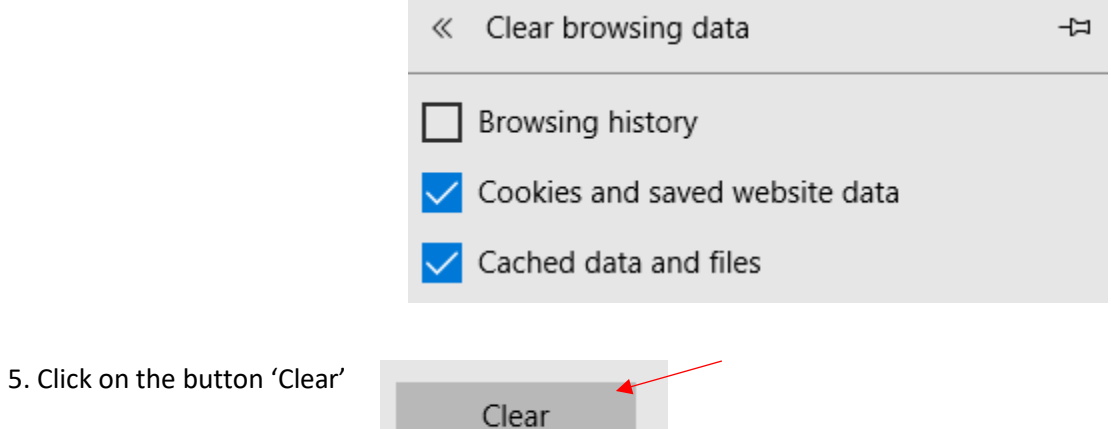